# Conducting an Effective Vaccine Management (EVM) 2.0 assessment

A guide for country managers

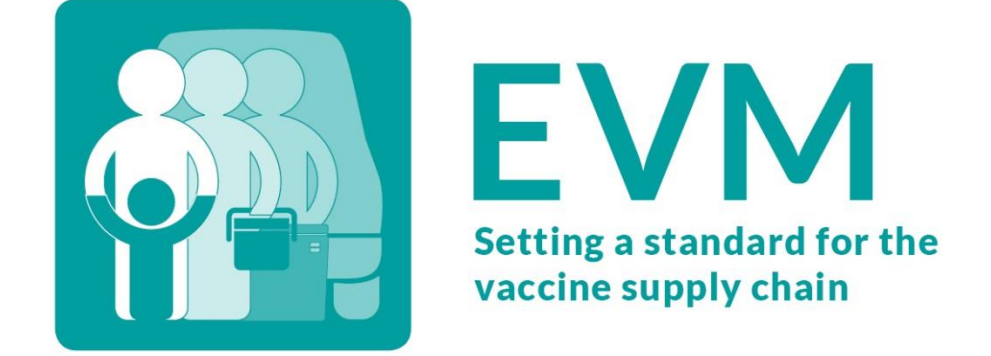

# Contents

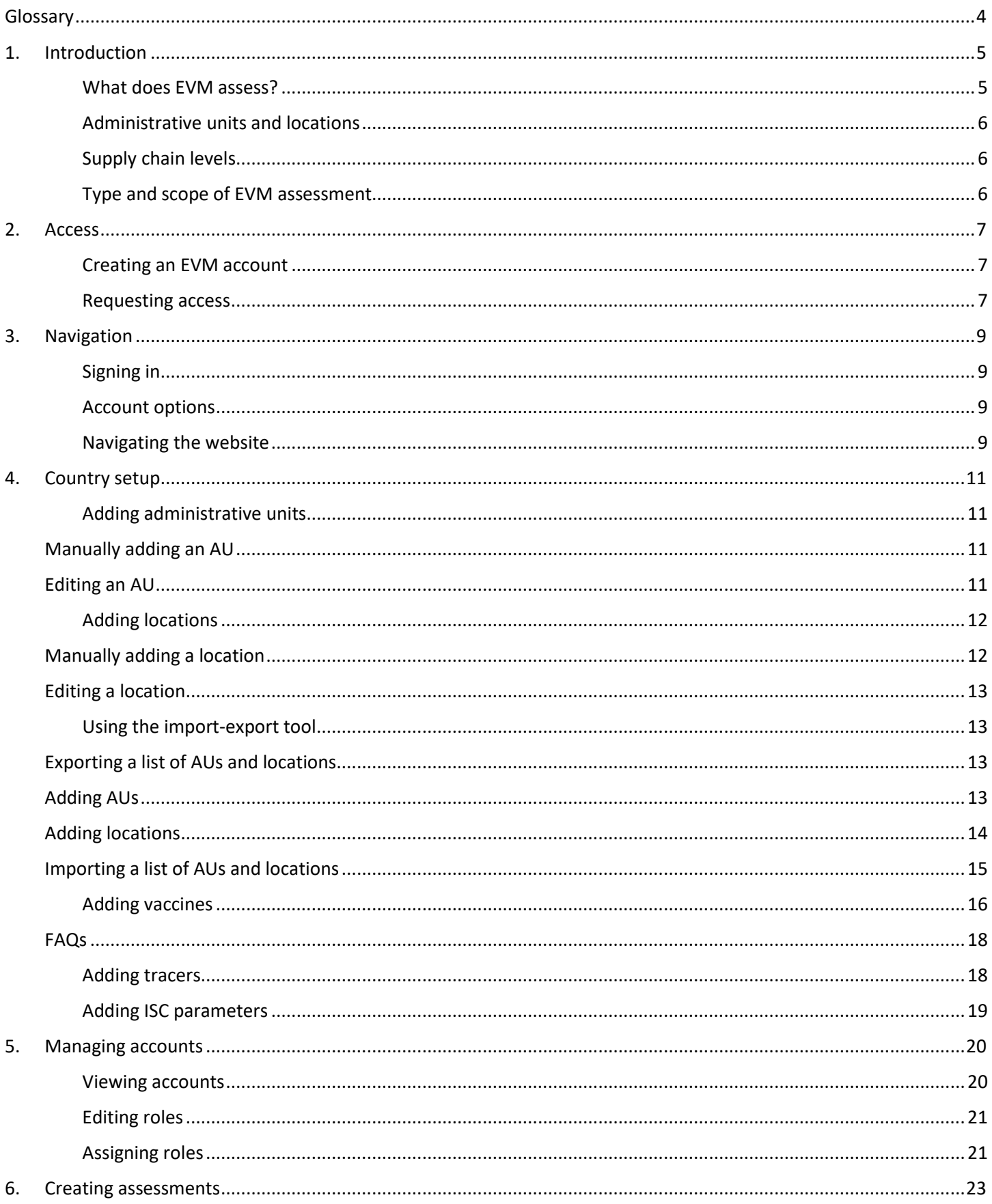

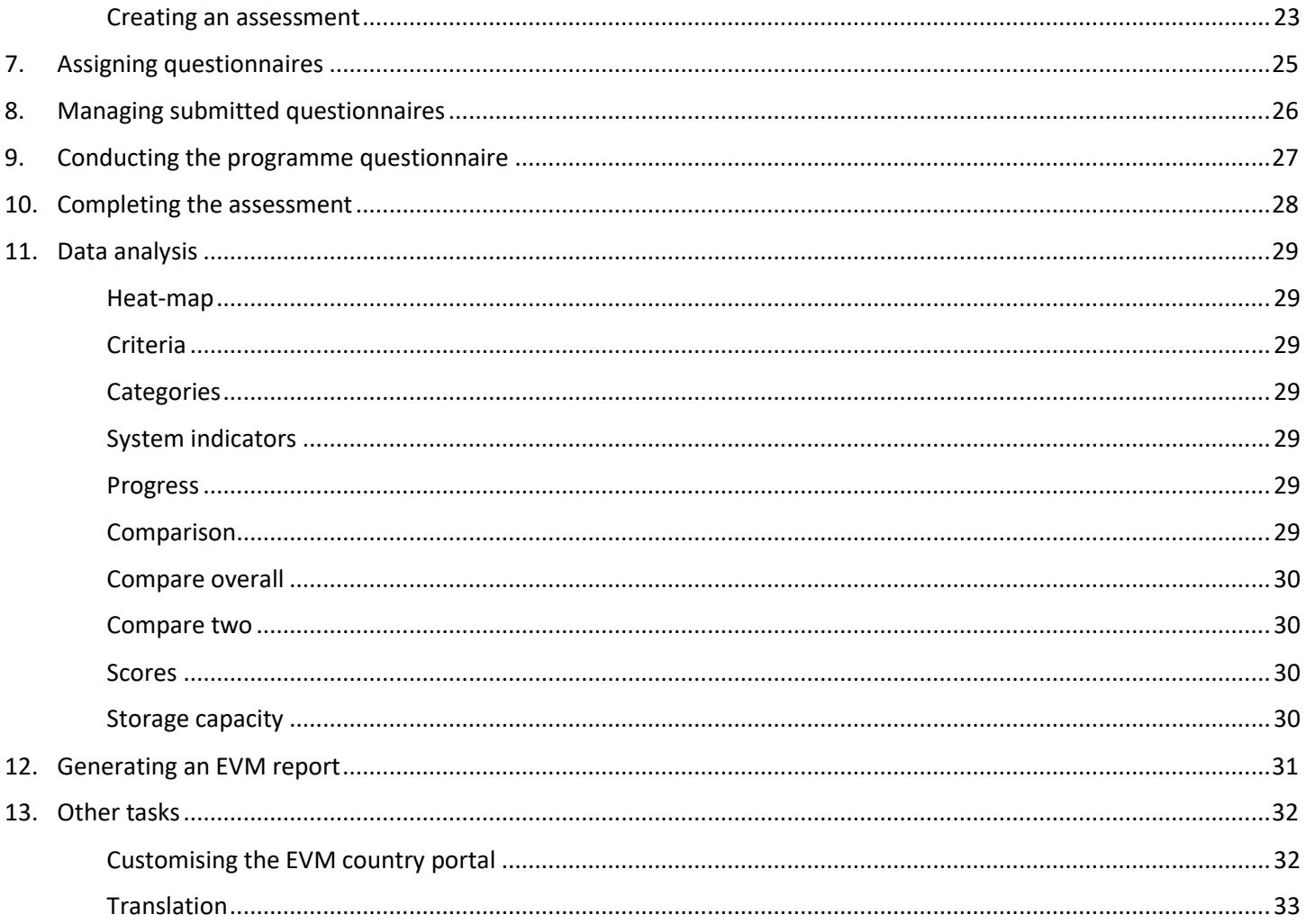

# <span id="page-3-0"></span>**Glossary**

# <span id="page-4-0"></span>1. Introduction

## <span id="page-4-1"></span>What does EVM assess?

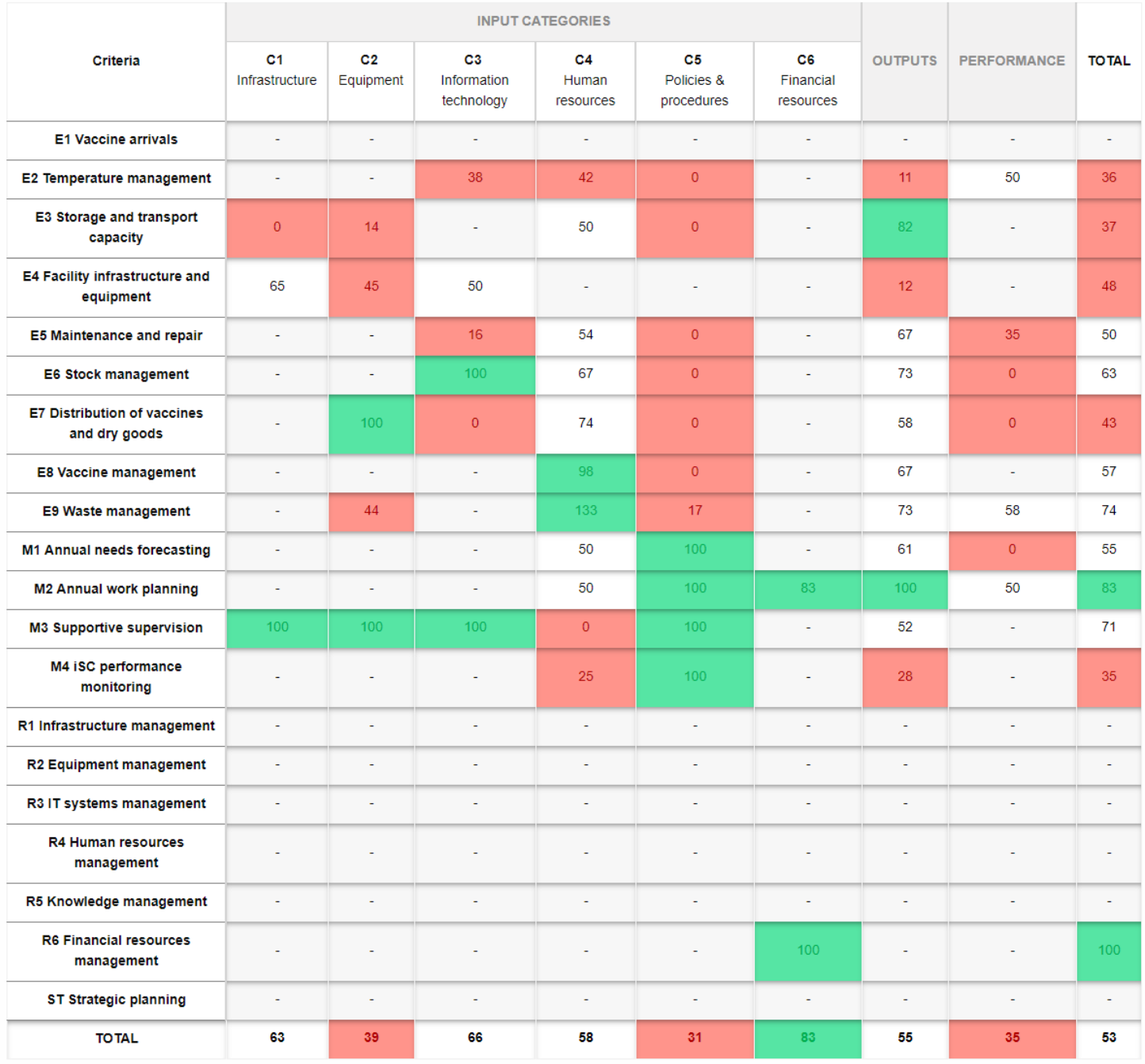

## <span id="page-5-0"></span>Administrative units and locations

<span id="page-5-1"></span>To be written.

## Supply chain levels

PR PR2 SN SN2 SN3 LD SP

## <span id="page-5-2"></span>Type and scope of EVM assessment

#### Type

- National (sites selected at random)
- Subnational (sites selected at random)
- Targetted (specific sites)

#### Scope

- Full (all EVM criteria and categories)
- Partial (some but not all EVM criteria and categories)

# <span id="page-6-0"></span>2. Access

Before you can conduct an EVM 2.0 assessment in your country, you must first:

- Create your EVM account
- Request manager access for your country

### <span id="page-6-1"></span>Creating an EVM account

To create an EVM account:

- 1. Open the EVM2 website<https://extranet.who.int/evm2/web> Recommended: add the website to your browser bookmarks.
- 2. In the top-right, click **Sign in**
- 3. Sign in with one of these accounts:
	- a. If you have a WHO email, click **WHO staff (WIMS)**
	- b. If you have any other email, click **External partner (ADS)**
	- c. If you have a PAHO email, click **PAHO staff**
- 4. If you clicked **External partner (ADS), c**lick "New User Registration" at the bottom of the screen.

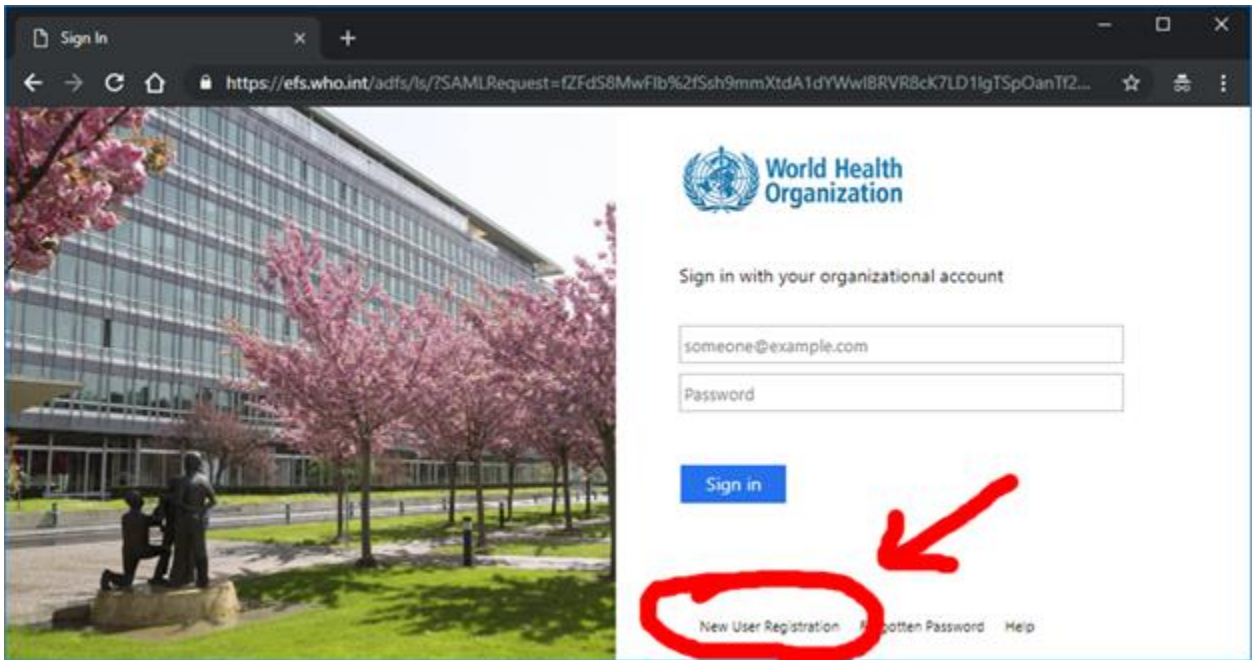

<span id="page-6-2"></span>5. Complete the form and click **Create**.

### Requesting access

Once you have created an account, you need to request manager access for the country. To do so:

- Open the EVM2 website<https://extranet.who.int/evm2/web>
- In the top-right, click **Sign in**

• Enter your authentication details, hover the cursor over your name in the top right and click **PROFILE**.

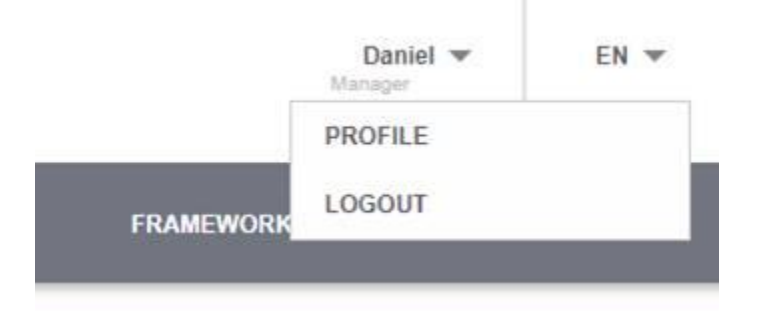

- Under **Request permission**, in the **Role** box select "Manager".
- In the **Country** box, select your country, provide an explanation of why you require manager access (optional) and click **Request**.

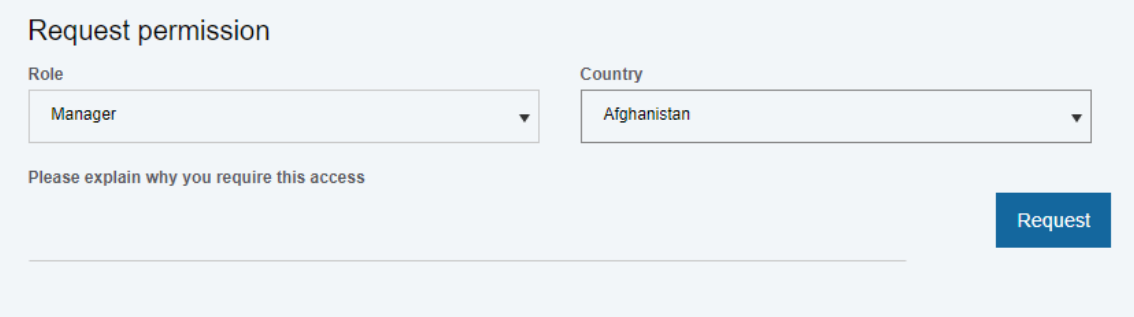

• The EVM Global Administrator will approve your request(s).

Once your request has been approved you will be able to login to the EVM website and setup your country's EVM environment.

# <span id="page-8-0"></span>3. Navigation

## <span id="page-8-1"></span>Signing in

To sign in to the EVM website:

- 1. Open the EVM2 website<https://extranet.who.int/evm2/web>
- 2. In the top-right, click **Sign in**
- 3. Enter your authentication details and click **Sign in**.
- 4. If you are a country manager for more than one country, select the country you wish to manage.
- 5. Once you have signed in, the country menu will be displayed.
	- The country you are currently managing is shown in the top-left of the screen.
	- Your username and role are shown in the top-right of the screen.

### <span id="page-8-2"></span>Account options

If you signed in, you can change the following settings:

- Edit profile you can update your account settings, as well as request new access rights for a country, by hovering the cursor over your name in the top right and clicking **PROFILE**.
- Change country If you are a country manager for more than one country, select the country you wish to manage. You can switch between countries by clicking the down arrow next to the country name above the menu bar.
- Change language By default, the website is displayed in English. You can change to a different language by clicking the down arrow next to **EN** in the top-right of the screen and selecting another option.

## <span id="page-8-3"></span>Navigating the website

Once you have signed in, the country menu will be displayed.

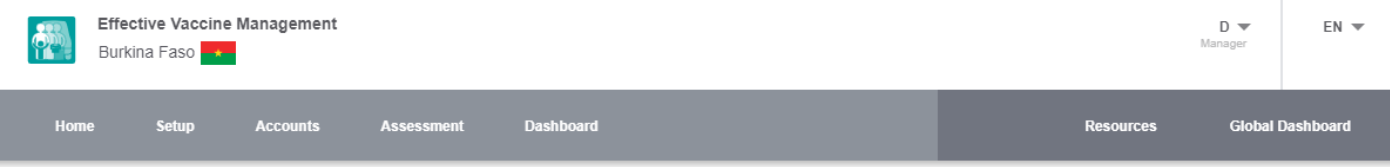

Each option is described below.

- Home
- Setup for setting up your country's EVM environment
- Accounts for managing user access to your country's EVM environment
- Assessment for creating and managing your country's EVM assessments
- Dashboard for analysing your country's EVM performance
- Resources for viewing global EVM resources
- Global Dashboard for viewing published EVM scores aggregated by WHO region

# <span id="page-10-0"></span>4. Country setup

Before you can conduct an EVM assessment, the following country setup tasks need to be completed:

- Add administrative units
- Add locations
- Add vaccines
- Add tracers
- Add supply chain parameters

<span id="page-10-1"></span>Each task is described below.

## Adding administrative units

An administrative unit (AU), also referred to as a subnational entity, constituent unit, or country subdivision, is a portion of a country or other region delineated for the purpose of administration. For example, in the United States of America the primary first-level AU (division) is the *state* – California, Texas, Florida, etc. The various states are then typically subdivided into *counties*. For example, there are 67 counties in the state of Florida. Every country in the world is subdivided into a unique set of AUs.

For an EVM assessment to assess performance by administrative unit, the country's AUs and the immunization facilities that belong to them must be specified. You can do this in two ways:

- Add AUs manually (one-by-one)
- Add all AUs using the import-export tool.

We recommend that you use the import-export tool to create the AUs and locations at the same time. You can then create, remove or edit your AUs manually. Note that you must add at least two levels of AUs before you can create an EVM assessment.

#### <span id="page-10-2"></span>**Manually adding an AU**

To add an AU manually:

- 1. In the **Setup** menu, select **Units**.
- 2. The Units page shows all AUs for the country. Click **Add new**.
- 3. Enter the following information and click **Save**:
	- Code
	- Name
	- Parent unit (leave blank if this AU has no parent)

#### <span id="page-10-3"></span>**Editing an AU**

To edit an AU you have already created:

1. In the **Setup** menu, select **Units**.

- 2. The Units page shows all AUs for the country. Click **Edit** (pencil icon) next to the AU you want to edit.
- <span id="page-11-0"></span>3. Update the necessary details and click **Save**.

#### Adding locations

A location is a facility in a country that stores vaccines or delivers immunization services. Before you can conduct an EVM assessment, all locations in the country must be added. You can do this in two ways:

- Add locations manually (one-by-one)
- Add all locations using the import-export tool.

We recommend that you use the import-export tool to create AUs and locations at the same time. You can then create, remove or edit your locations manually.

#### <span id="page-11-1"></span>**Manually adding a location**

To add a location manually:

- 1. In the **Setup** menu, select **Locations**.
- 2. The Locations page shows all locations for the country. Click **Add new**.
- 3. Enter the following information and click **Save**:
	- Administrative unit\* this is the AU in which the location is physically located.
	- Parent location the supplying store from which the facility receives its vaccines.
	- Facility code\* the unique code for the facility
	- Facility name\* the name of the facility
	- Supply chain level\* can be PR (primary), SN (subnational), LD (lowest distribution), or SP (service provision)
	- Primary contact name of the point of contact for the facility
	- Telephone telephone number of the primary contact (if known)
	- Email email address of the primary contact (if known)
	- Target population the total population served by the facility
	- GPS latitude
	- GPS longitude
	- Order leave blank
	- Active
		- Set to 1 if the location is currently in use and therefore should be included in the site selection for new assessments
		- Set to 0 if the location is not currently in use and therefore should NOT be included in the site selection for new assessments

\* Indicates mandatory value.

#### <span id="page-12-0"></span>**Editing a location**

To edit a location you have already created:

- 1. In the **Setup** menu, select **Locations**.
- 2. The Locations page shows all locations for the country. Click **Edit** (pencil icon) next to the location you want to edit.
- 3. Update the necessary details and click **Save**.

### <span id="page-12-1"></span>Using the import-export tool

The import-export tool enables you to add hundreds or even thousands of AUs and locations to your country setup using a single Microsoft Excel file. To get started, obtain a copy of the template Excel file by using the export tool. You can then add your AUs and locations to the file before importing it back.

#### <span id="page-12-2"></span>**Exporting a list of AUs and locations**

To make an export:

- 1. In the **Setup** menu, select **Locations**.
- 2. Click **Export**. A file listing all the AUs and locations for the country will be downloaded.
- 3. Open the file LocationsExport.xlsx you have just downloaded.
- 4. The file contains two worksheets Units and Locations. Use the corresponding worksheet to add your AUs and locations.

#### <span id="page-12-3"></span>**Adding AUs**

In the Units worksheet, add one row per AU; you need to specify the following values.

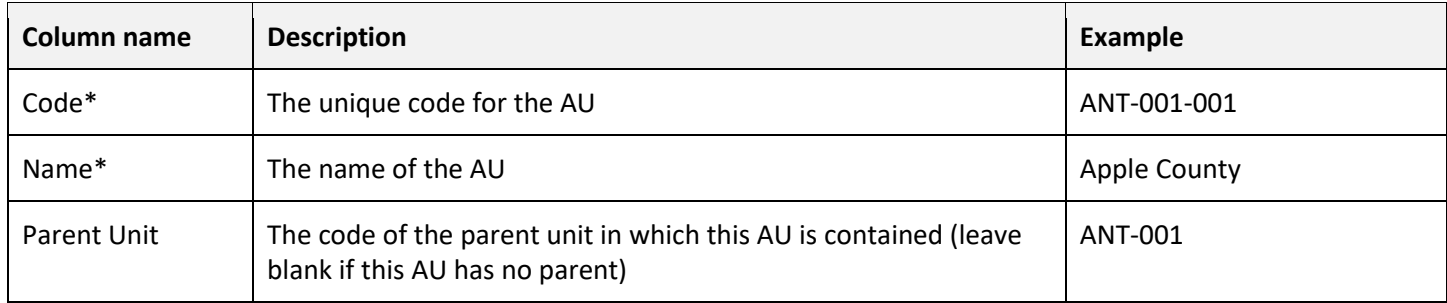

\* Indicates mandatory value.

The following example provides a list of five first-level AUs (states), each with four second-level AUs (counties). For example, "North Sate" is a first-level AU (there is no parent unit specified) that contains four second-level AUs – Apple County, Mango County, Orange County, and Pineapple County. The relationship of each of the four AUs to the top-level AU is specified by the unique code given in the Parent Unit column.

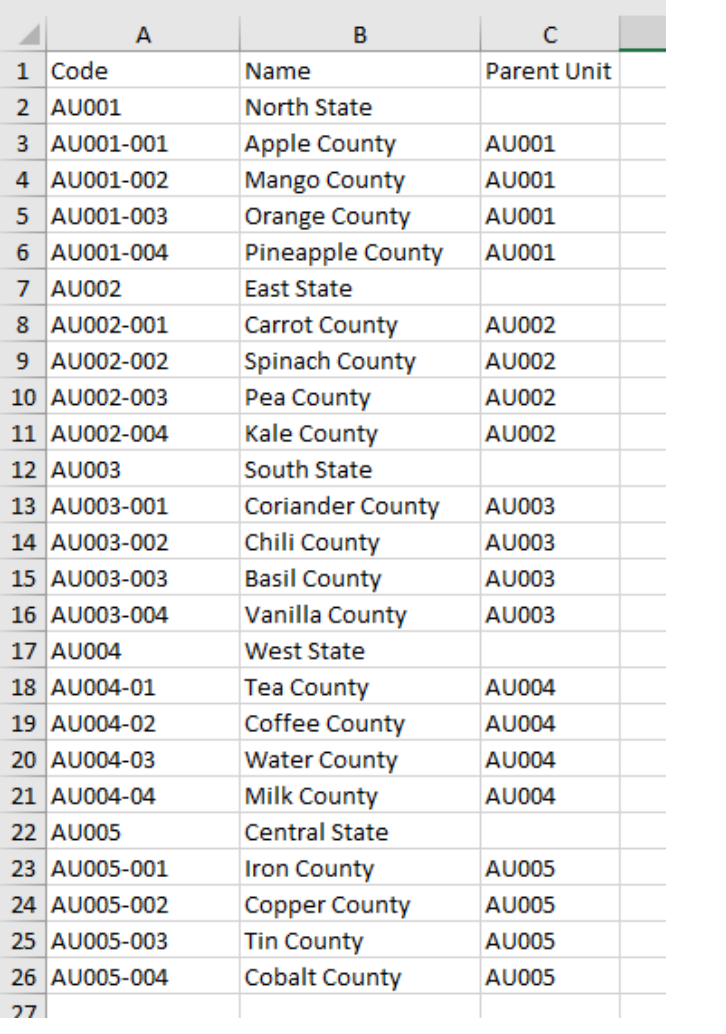

 $27$ 

#### <span id="page-13-0"></span>**Adding locations**

In the Locations worksheet, add one row per location; you need to specify the following values.

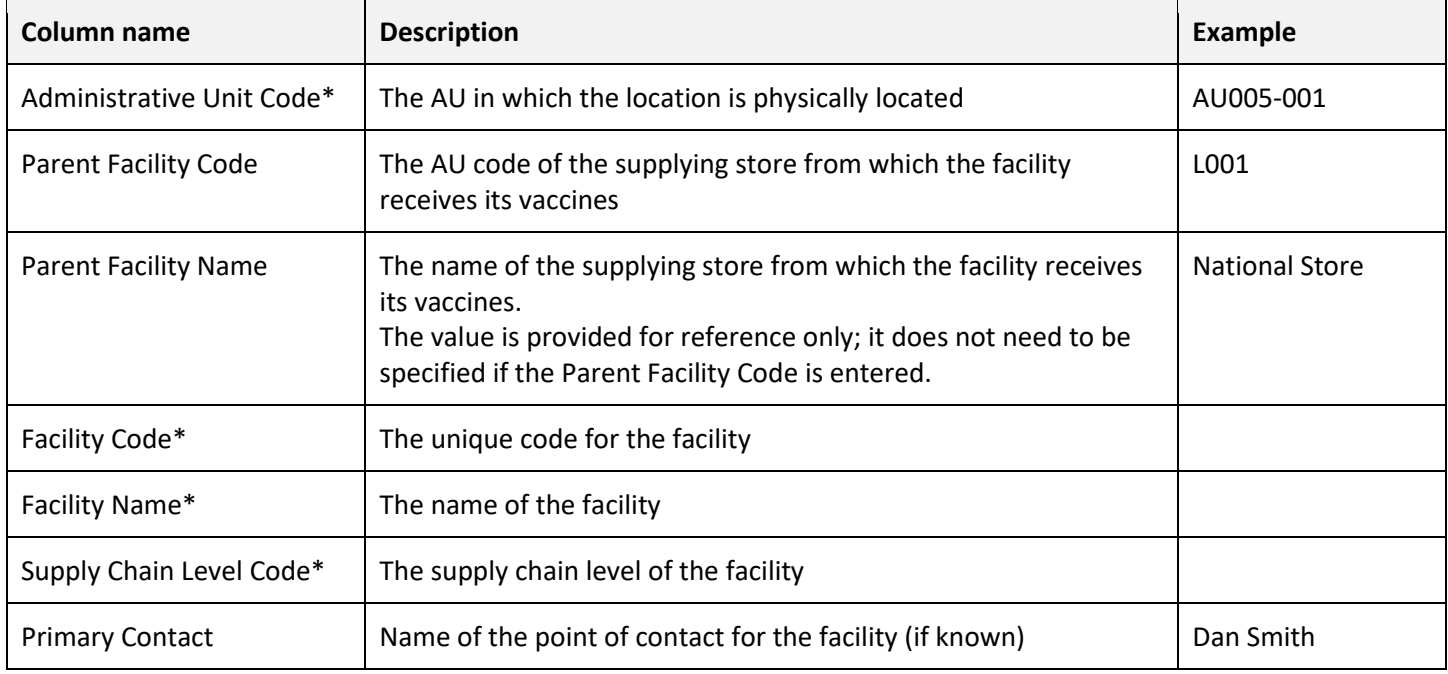

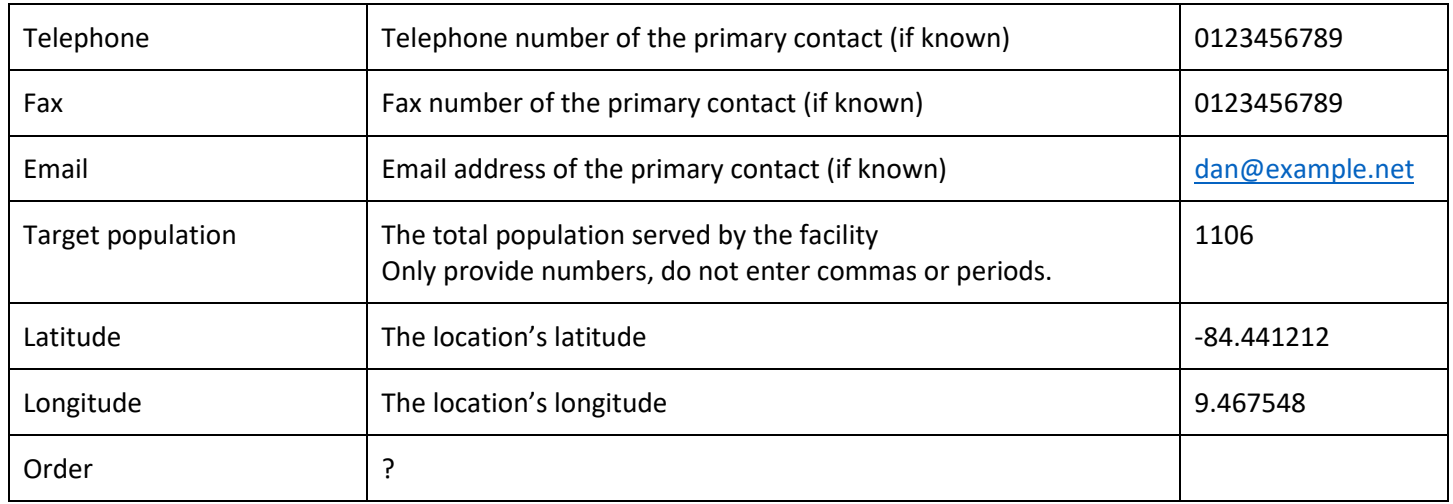

\* Indicates mandatory value.

In the following example, we will add 24 locations.

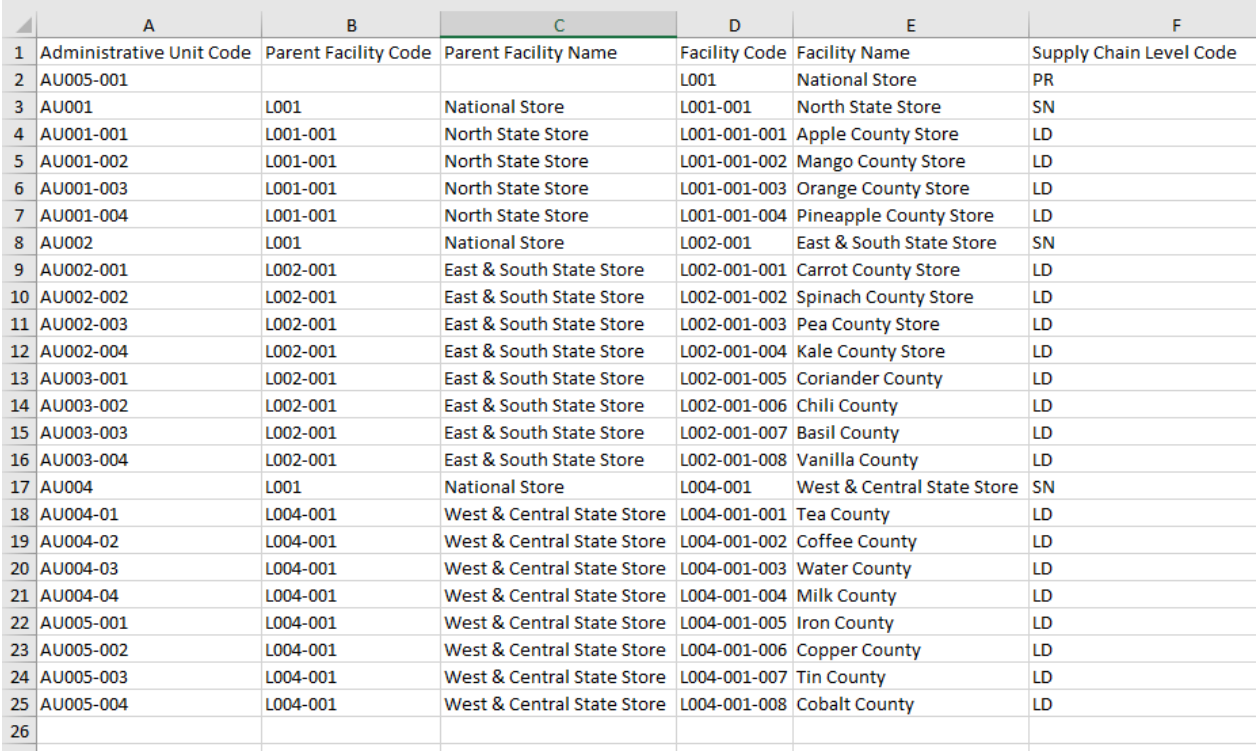

#### <span id="page-14-0"></span>**Importing a list of AUs and locations**

To import a list of AUs and locations:

- 1. In the **Setup** menu, select **Locations**.
- 2. Click **Upload locations** and specify the LocationsExport.xlsx file you wish to upload.

When the example LocationsExport.xlsx file prepared above is imported, the following AUs are displayed. Click + next to a first-level AU to view the second-level AUs it contains. The number of AUs that are within the parent AU is indicated in [square brackets].

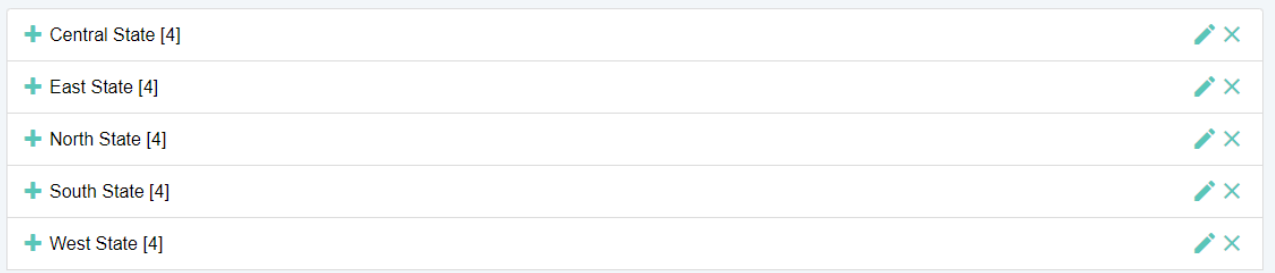

The following locations are displayed. The number of locations served by the parent location is indicated in [square brackets].

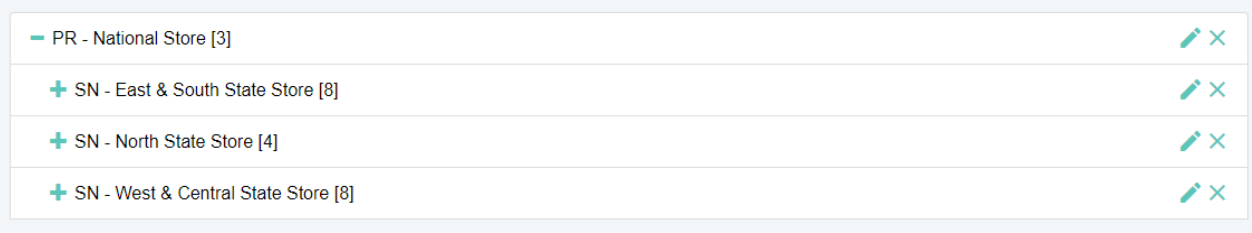

Note that in this example:

- East State and South State share a single SN store; this SN store serves all eight LD stores in these two states.
- <span id="page-15-0"></span>• West State and Central State share a single SN store; this SN store serves all eight LD stores in these two states.

### Adding vaccines

To enter the vaccines used in your national immunization schedule:

- 1. In the **Setup** menu, select **Vaccines**.
- 2. The list of vaccines for your country is displayed.
	- Click **Add PQS** to add a WHO PQS-prequalified vaccine
	- Click **Add Generic** to add a vaccine that is *not* WHO PQS-prequalified
- 3. Enter the following six vaccine type attributes

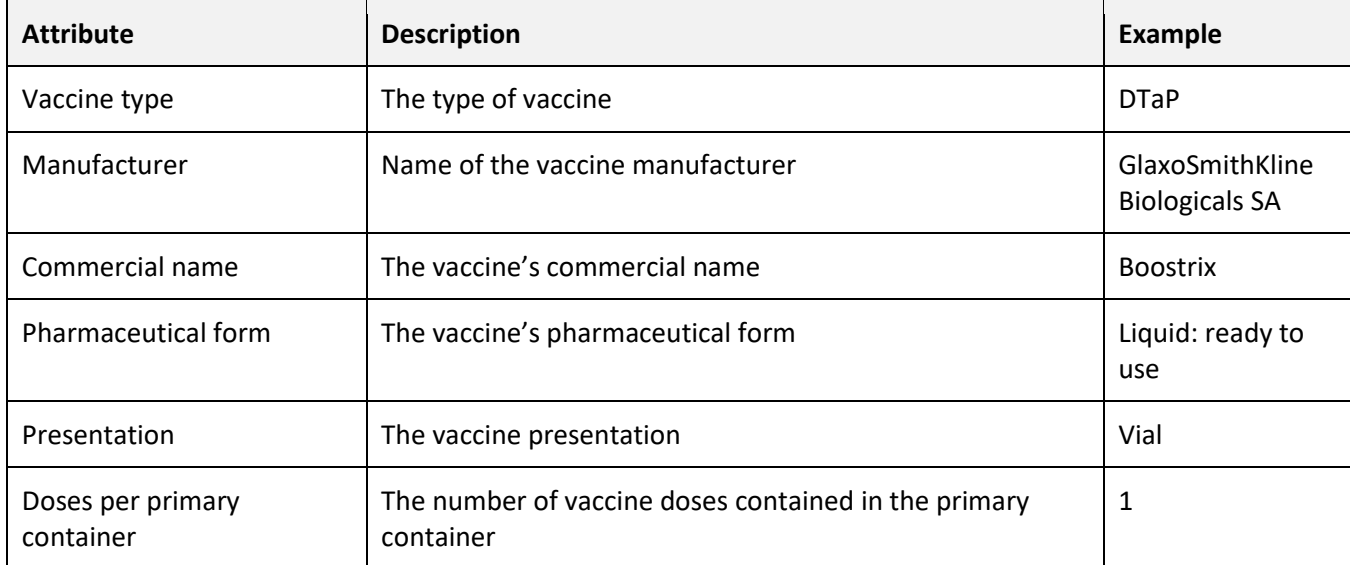

4. If you are adding a PQS vaccine, the remaining fields will be automatically populated from WHO PQS Vaccine database records. If you are adding a generic vaccine, you will need to fill them in manually.

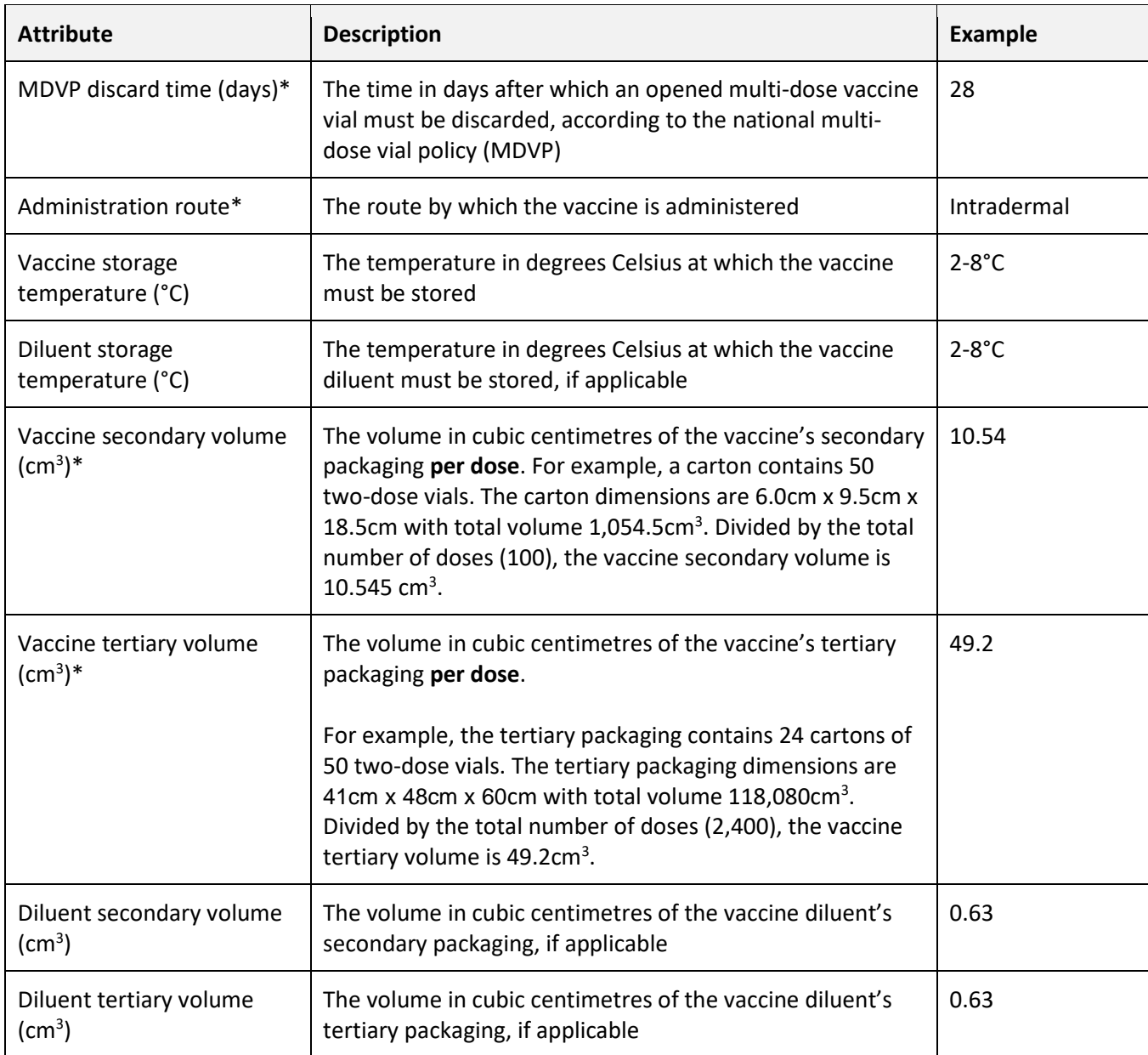

\* Indicates mandatory value.

5. Enter the following country-specific information for the vaccine.

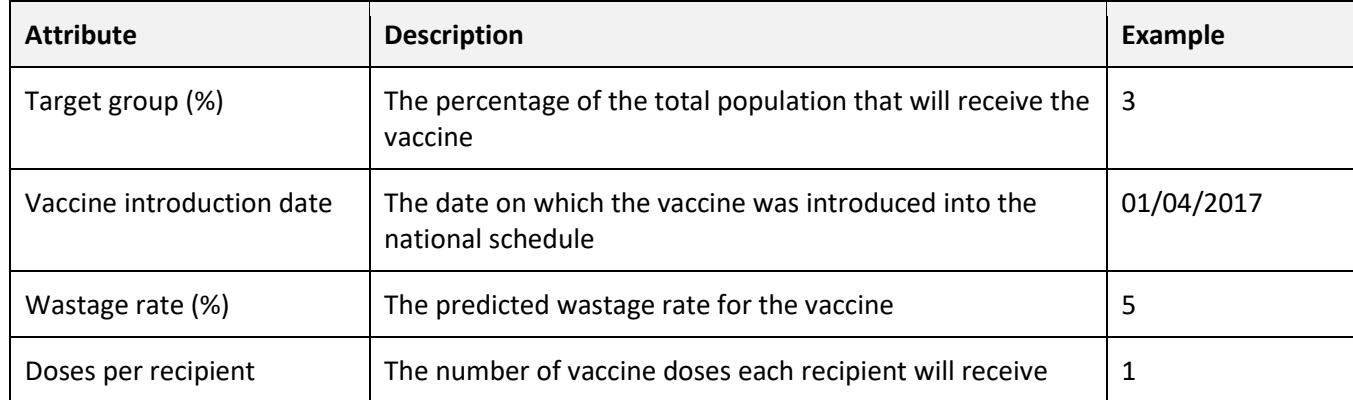

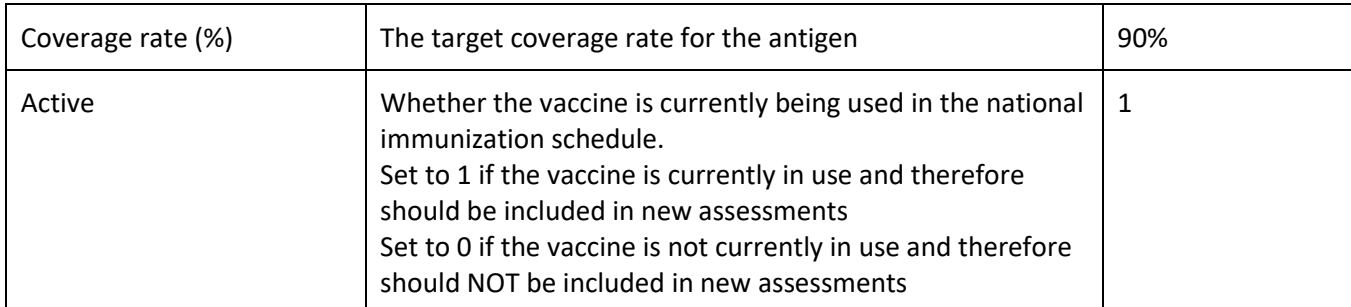

#### 6. Once you have entered all data, click **Save** to add the vaccine.

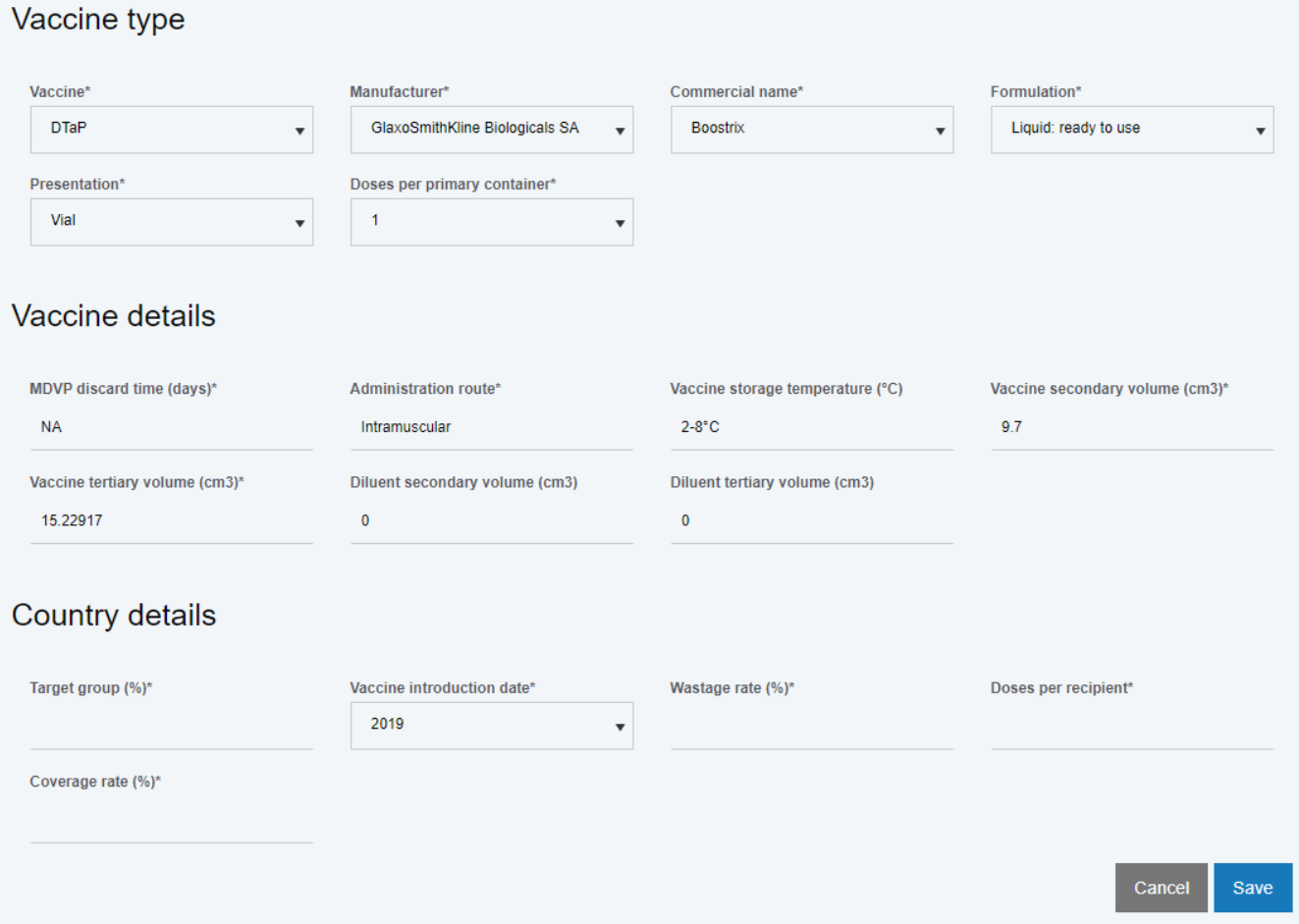

#### <span id="page-17-0"></span>**FAQs**

Q: What do I do if I have more than one vaccine for the same antigen?

<span id="page-17-1"></span>A: Enter the vaccine with the highest storage volumes.

## Adding tracers

This section will be removed.

## <span id="page-18-0"></span>Adding ISC parameters

 $\overline{\phantom{a}}$ 

On the ISC parameters screen, you can adjust the default values displayed in the questionnaire for the following supply chain parameters. You do not need to adjust the default values, and the assessor will have the option to select an alternative to default suggested.

- Supply interval for each vaccine in the national immunization schedule, per supply chain level; expressed in months
- Safety stock<sup>1</sup> level for each vaccine in the national immunization schedule and for dry goods, per supply chain level; expressed as a percentage of the supply interval
- Maximum stock<sup>2</sup> level for each vaccine in the national immunization schedule and for dry goods, per supply chain level; expressed as a percentage of the supply interval

 $^1$  Safety stock is defined as the minimum quantity of stock for a product that should be held in storage at any time, expressed in months or weeks of supply. Safety stock is typically defined as a percentage of the supply interval. For example, with a supply interval of four weeks, the safety stock may be defined as 25% (one week) or 50% (two weeks).

 $<sup>2</sup>$  Maximum stock is defined as the maximum quantity of stock for a product that should be held in storage at any time, expressed in</sup> months or weeks of supply.

# <span id="page-19-0"></span>5. Managing accounts

The country manager can manage every aspect of the country's EVM environment and performance – from adding administrative units and locations, vaccines, and supply chain parameters to creating assessments and analysing results. The country manager also controls who has access to the country's EVM data. This is achieved by administering the various roles that can be assigned to EVM accounts.

The following country-specific roles can be assigned to a user.

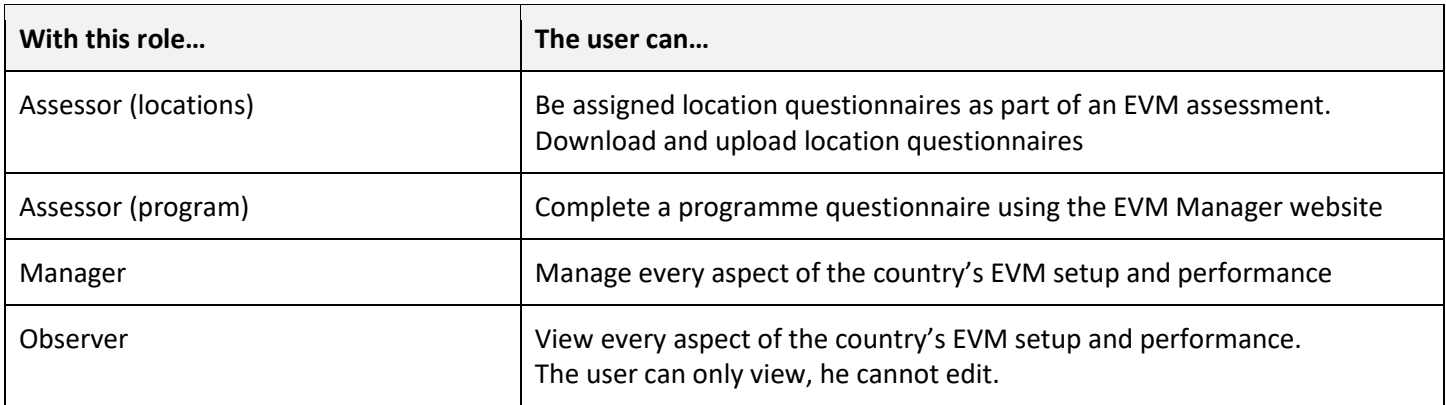

Note that a single user can have any number of different roles for different counties. For example, the same user can be an assessor for Angola, a country manager for Zimbabwe, and an observer for Rwanda.

### <span id="page-19-1"></span>Viewing accounts

To view all the users with roles in your country, in the menu select **Accounts**. On the **Accounts** page are two tables:

1. The **Manage Country Accounts** table displays a list of all accounts that have roles for the country.

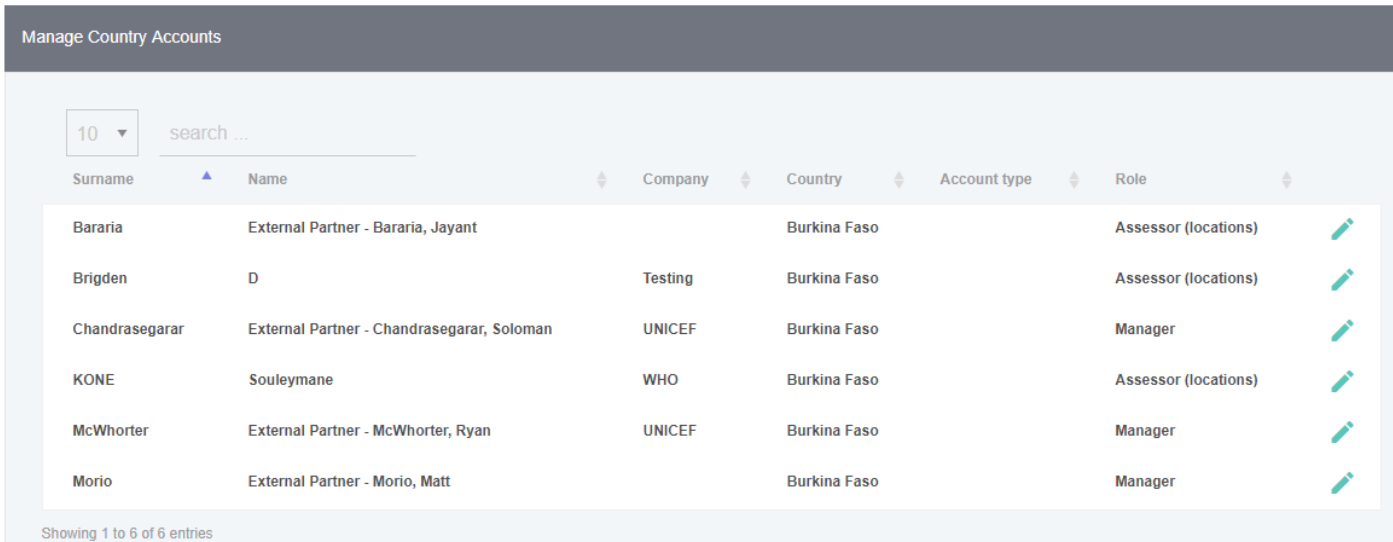

2. The **Current Country Pending Requests** table displays a list of all requests that have not yet been approved or rejected by the country manager.

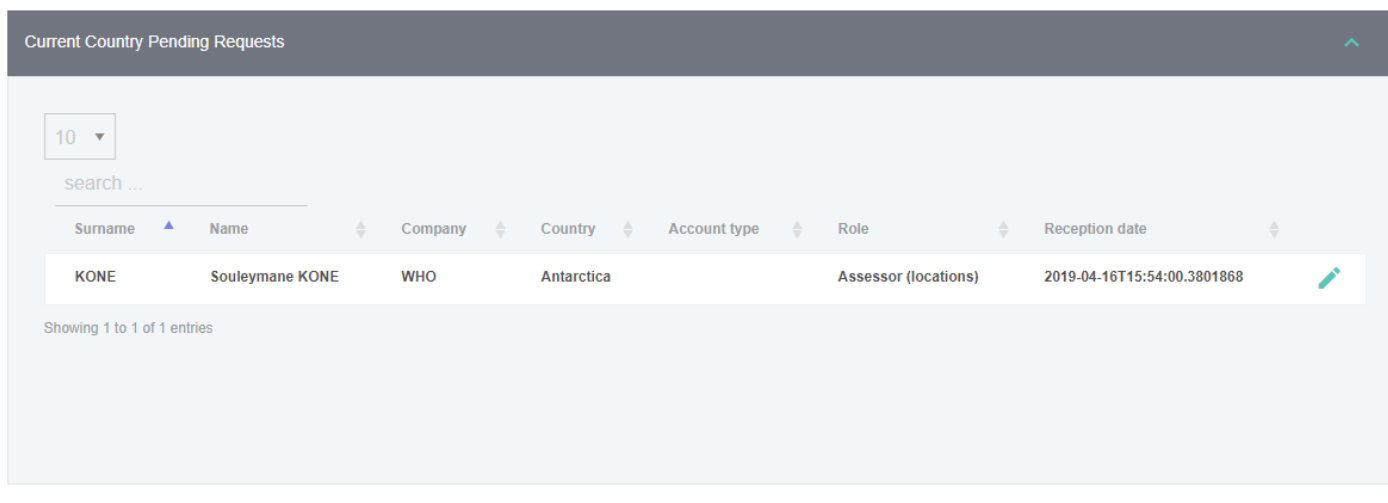

## <span id="page-20-0"></span>Editing roles

To edit a user's role, you must first *request* the new role on behalf of the user and then as country manager *approve* the new role. To do so:

- 1. In the menu select **Accounts**.
- 2. In the **Manage Country Accounts** table, click **Edit** (pencil icon) for the user.
- 3. Under **Request permission**, select a role, for example *Assessor (locations)*.
- 4. Under **Country**, select your country and click **Request**.

![](_page_20_Picture_123.jpeg)

- 5. Click **Save** to return to the Accounts page.
- 6. In the **Current Country Pending Requests** table, locate the request you have just made for the user and click **Edit** (pencil icon).
- 7. The request details are displayed. Click **Approve**.

<span id="page-20-1"></span>Once a user's request for the *Assessor (locations)* role has been approved, the user can download and upload assigned questionnaires.

### Assigning roles

Accounts that do not yet have a role for the country do not appear on the Accounts page. Therefore, to assign a role to user who does not yet have a role for the country (for example, assessor or manager), you will need to locate the user in a different way.

- 1. In the menu select **Accounts**.
- 2. Click **Create Assignment**.
- 3. Select the user to whom you want to assign a role and then select the role to assign.

![](_page_21_Picture_54.jpeg)

- 4. Click **Save** to return to the Accounts page.
- 5. In the **Current Country Pending Requests** table, locate the request you have just made for the user and click **Edit** (pencil icon).
- 6. The request details are displayed. Click **Approve**.

# <span id="page-22-0"></span>6. Creating assessments

Before creating an EVM assessment, you must first ensure that you have completed the country setup (described in Chapter [4\)](#page-10-0) and that you have assigned the appropriate roles to your users (Chapter [5\)](#page-19-0).

#### <span id="page-22-1"></span>Creating an assessment

To create an assessment:

- 1. Sign in as a country manager
- 2. In the menu, select **Assessments** to display the **Manage Assessments** screen.
- 3. A list of all assessments created for the country is displayed. Click **Add New** to open the Create Assessment wizard.
- 4. On the **Assessment details** tab, enter the following information and click **Next**.

![](_page_22_Picture_158.jpeg)

5. On the **Select locations** screen, enter the following information and click **Next**.

![](_page_22_Picture_159.jpeg)

6. On the **Select requirements** screen, enter the following information and click **Next**.

![](_page_22_Picture_160.jpeg)

![](_page_23_Picture_18.jpeg)

7. On the **Review** screen, enter the following information and click **Next**.

![](_page_23_Picture_19.jpeg)

# <span id="page-24-0"></span>7. Assigning questionnaires

# <span id="page-25-0"></span>8. Managing submitted questionnaires

# <span id="page-26-0"></span>9. Conducting the programme questionnaire

# <span id="page-27-0"></span>10. Completing the assessment

# <span id="page-28-0"></span>11. Data analysis

<span id="page-28-1"></span>To be written.

### Heat-map

This graph presents the criteria and category scores for one or more location in an assessment, or for an entire assessment. Locations to include can be defined by state, district, or supply chain level.

<span id="page-28-2"></span>To be written.

## Criteria

This graph presents the criteria scores for one or more location in an assessment, or an entire assessment. Locations to include can be defined by state, district, or supply chain level.

<span id="page-28-3"></span>To be written.

## **Categories**

This graph presents the category scores for one or more location in an assessment, or an entire assessment. Locations to include can be defined by state, district, or supply chain level.

<span id="page-28-4"></span>To be written.

## System indicators

This graph presents the system indicator scores (Availability, Quality, Efficiency) for one or more location in an assessment, or an entire assessment. Locations to include can be defined by state, district, or supply chain level.

<span id="page-28-5"></span>To be written.

### Progress

This graph compares the criteria and category scores for one state, district, or location in two different assessments.

<span id="page-28-6"></span>To be written.

### Comparison

This graph compares the criteria and category scores of two different assessments.

<span id="page-29-0"></span>To be written.

#### Compare overall

This graph compares the criteria and category scores, in a single assessment, for all locations in a district, all districts in a state, or all states.

<span id="page-29-1"></span>To be written.

### Compare two

This graph compares the criteria and category scores of two states, districts or locations.

<span id="page-29-2"></span>To be written.

#### Scores

This graph shows a map of states, districts or locations, with assessment scores for each.

<span id="page-29-3"></span>To be written.

## Storage capacity

This graph shows the available and required cold chain and dry storage capacity for one or more location, or for an entire assessment.

# <span id="page-30-0"></span>12. Generating an EVM report

# <span id="page-31-0"></span>13. Other tasks

## <span id="page-31-1"></span>Customising the EVM country portal

Country managers can customise the home page of their country on the EVM Manager website. This is the page that is displayed after you log in to EVM Manager as a country manager.

To customise the country home page:

- 1. Sign in as country manager.
- 2. In the **Setup** menu, click **Customisation**.
- 3. Enter new text each option and click **Save**.

![](_page_31_Picture_47.jpeg)

## <span id="page-32-0"></span>**Translation**